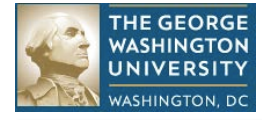

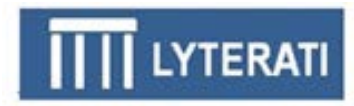

# **LYTERATI TRAINING GUIDE FOR FACULTY MEMBERS**

# **NOTE: This document is for use by GW Faculty and Academic Administrators only.**

**Information in this document is proprietary and confidential. Distribution of this document is prohibited.**

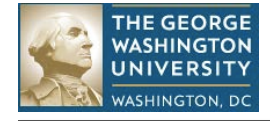

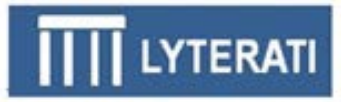

# **1. Lyterati Links**

Go to one of these links to access Lyterati: <http://www.gwu.edu/faculty-staff> <http://provost.gwu.edu/forms> <http://www.gwu.edu/az-index>

# **2. Log into Lyterati**

Enter your login ID (your NetID) and password and then click Login.

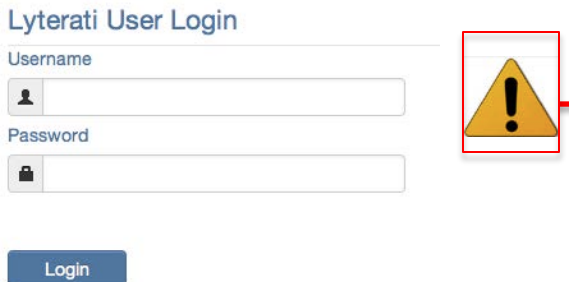

- 1. Username is your NetID, which is the text to the left of the @ sign in your GW email address.
- 2. If you have not claimed your NetID you will not be able to log in.
- 3. You will get an error message if Javascript is not turned on in your browser. Follow the instructions in the Lyterati FAQs document to turn on scripting in your browser. This document is available on the login page.

# **3. Understand the Home Page (also called the Landing Page)**

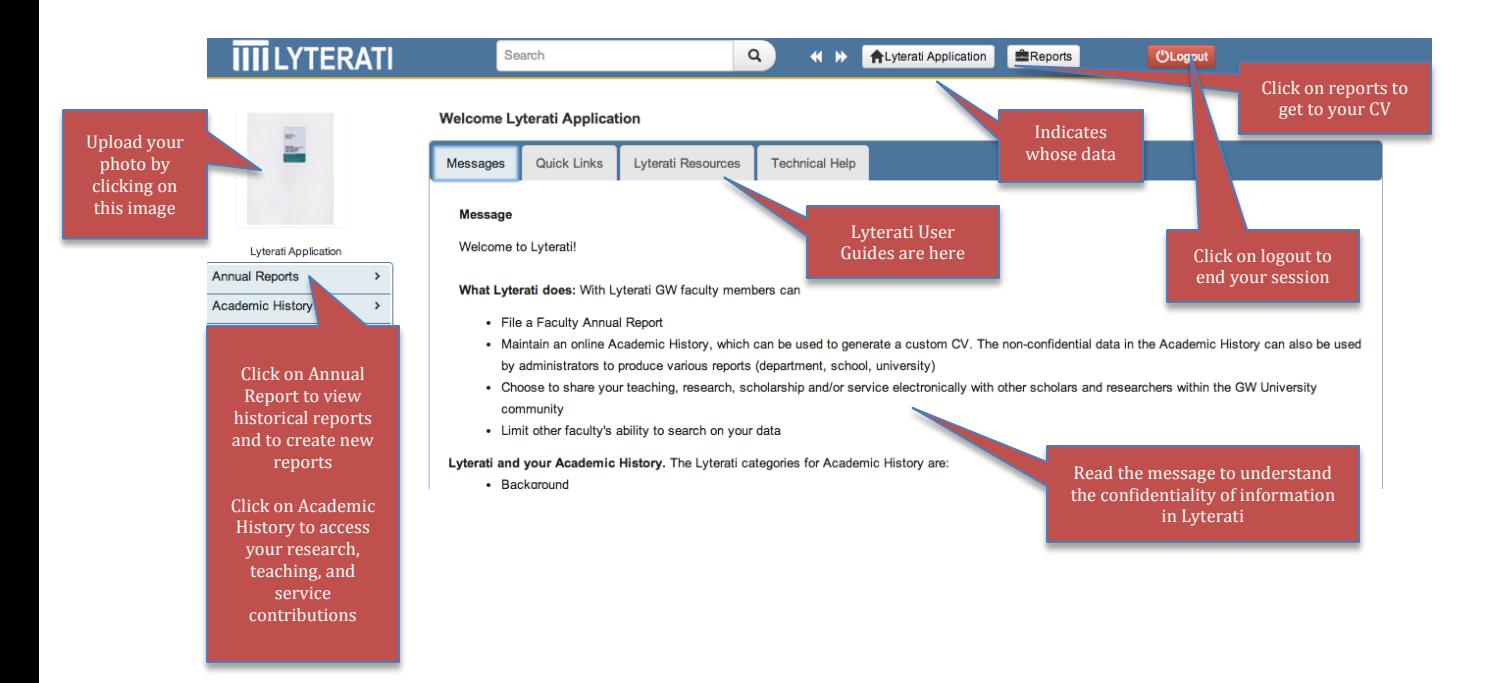

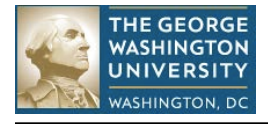

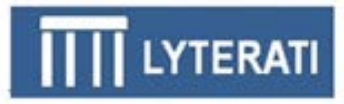

# **4. Tips for Completing your Annual Report**

Follow these tips to complete your Annual Report.

# **1. Review the Faculty Training Guide (this document)**

This document lays out how to do your annual report in a step-by-step manner. Many Faculty have used this and submitted annual reviews without needing further assistance. The most recent version of this document is located on the first page after you log into Lyterati. Go to this URL to access Lyterati: <http://provost.gwu.edu/forms>

## **2. Attach Your Best CV to the Annual Report**

Run the CV report in Lyterati *only* to understand where your original CV's content ended up in Lyterati. Use the Lyterati CV to edit your contributions as and when you have time. Do not submit this CV to your Department Head or your Dean until you have finished your annual report. When you do your Annual Report, use the "Upload Attachments" feature to upload the copy of your CV that you wish for your Department Head and Dean to see (if you are required to do so).

## **3. Focus on Completing your Annual Report**

It is not essential to clean up all of your historical contributions in Lyterati right now. Focus on completing the contributions needed for your annual report.

## **4. Answer the Financial Interest Disclosure Questions**

Responses to the Financial Interest Disclosure questions are mandatory starting in the 2013-2014 annual report. You will not be able to submit until you have answered these questions. If you try to submit without responding to these questions, Lyterati will provide you a message reminding you to respond.

## **5. Check the Report before Submitting**

Click on the "Save as PDF" link on the top right to review your report before submitting it to your supervisor. Once you submit, you will no longer be able to make changes to the report. If you submit prematurely, contact your supervisor's office and request them to "release" your report to you for further edits.

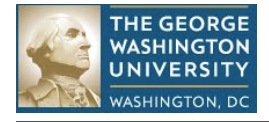

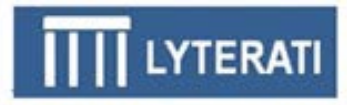

# **5. Understanding the Left Navigation Bar**

When you click on **Annual Report**, you will see your historical annual reports and you will be able to add a new report for the current year.

When you click on **Academic History**, Lyterati will show you the following four headings

- Background Information information on faculty's appointments, degrees, work experience etc.
- Research Contributions information on faculty's research and scholarship activities
- Teaching Contributions information on faculty's teaching and supervision activities
- Service information on faculty's service to the university and outreach to the community
- Awards and Honors information on faculty's awards and honors
- Other Information information that does not fit in the above categories
- Create CV create a CV from Lyterati

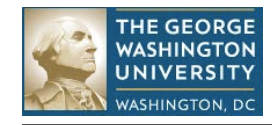

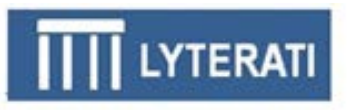

# **6. Create a New Annual Report**

# **These instructions are for faculty submitting an annual report**

- Click on **Annual Report** menu in the left navigation bar twice and then click on Add Annual Report. Make sure you are on your own record.
- You will get a page called the Annual Report page with the current year pre-selected.
- Click Create. This will create your 2013-2014 Annual Report. You can only create one report for a particular year.

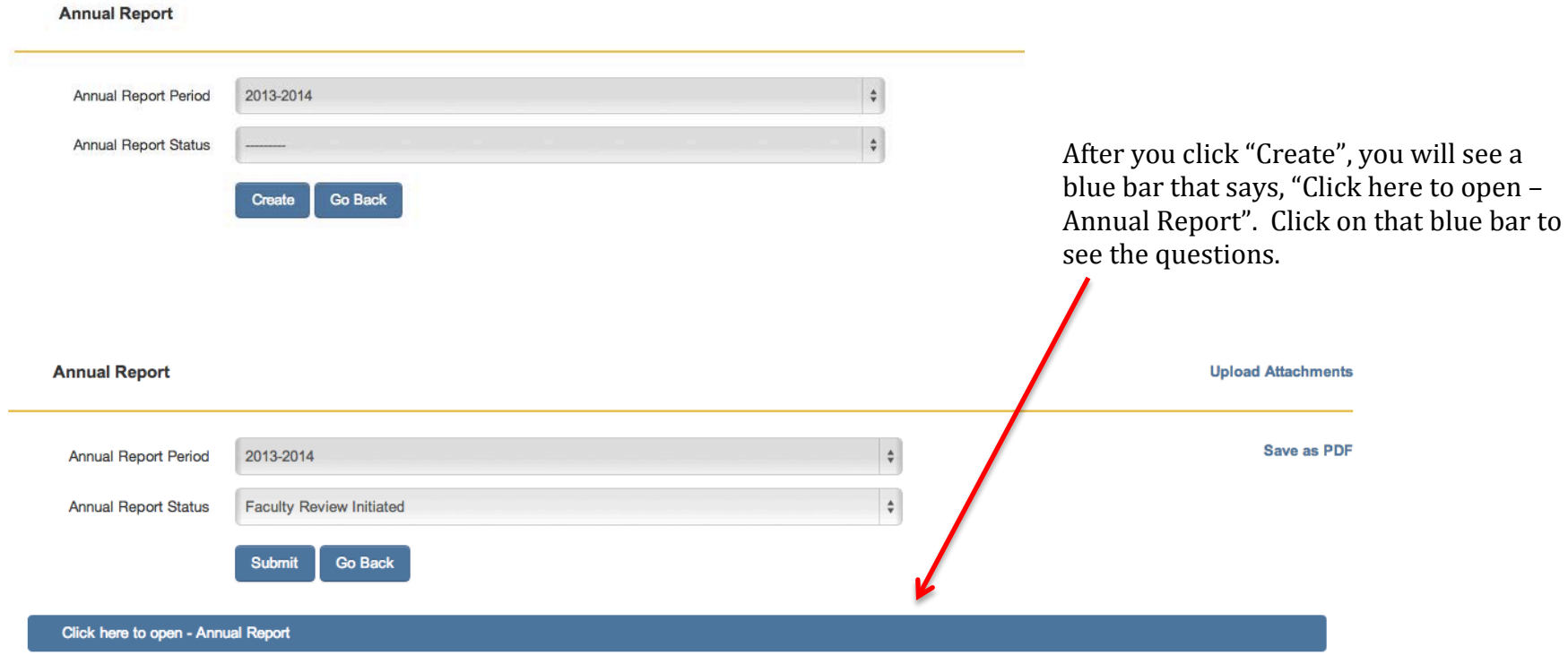

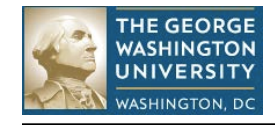

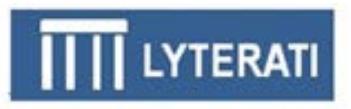

### **Answer Annual Report Questions**

Start with Research, question R1 and scroll down, reviewing and answering each question. Your responses will save automatically. You can save and exit at any time. To continue editing, click on **Annual Report** and then edit the annual report that is already in progress.

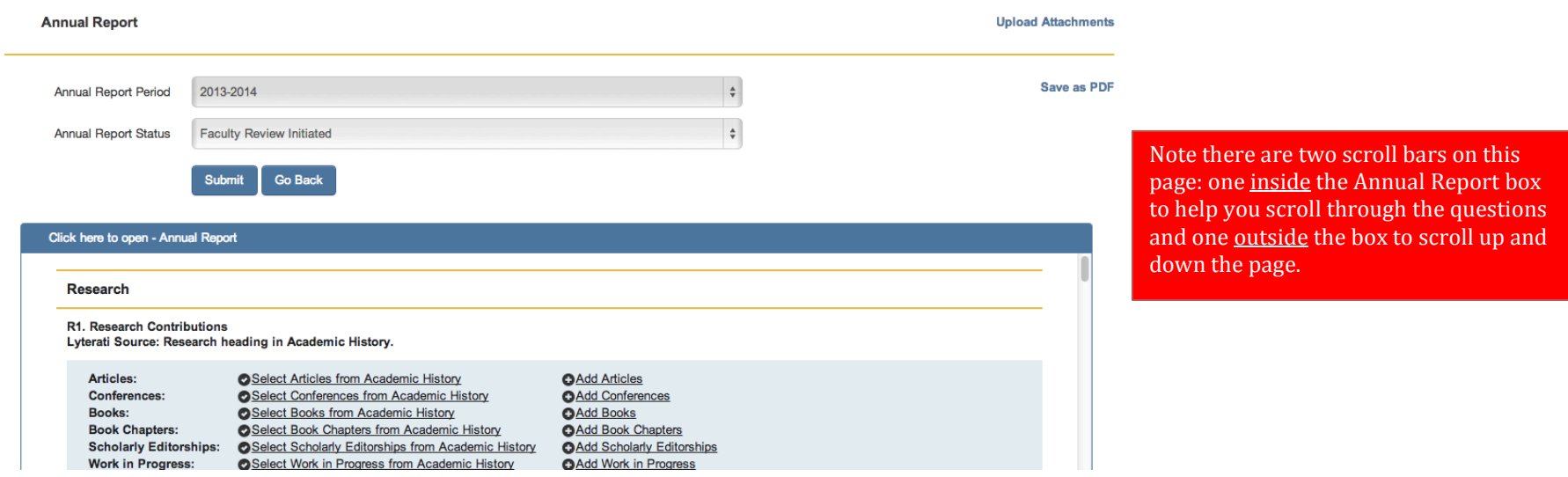

You can add/edit contributions directly from the Annual Report. To select articles from your Academic History, click on "Select Articles from Academic History". To add a new article, click on "Add Article".

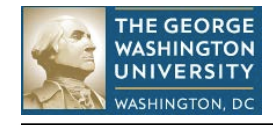

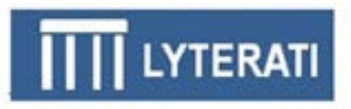

### **Selecting from Academic History**

When you click on "Select from Academic History", the current articles will show in Lyterati. Check the ones you want to insert into your report and then click "Include in Annual Report". Your selection will show in the Annual Report in a citation format. You can edit the article from here as well. To remove selections, check and click "Remove All from Annual Report".

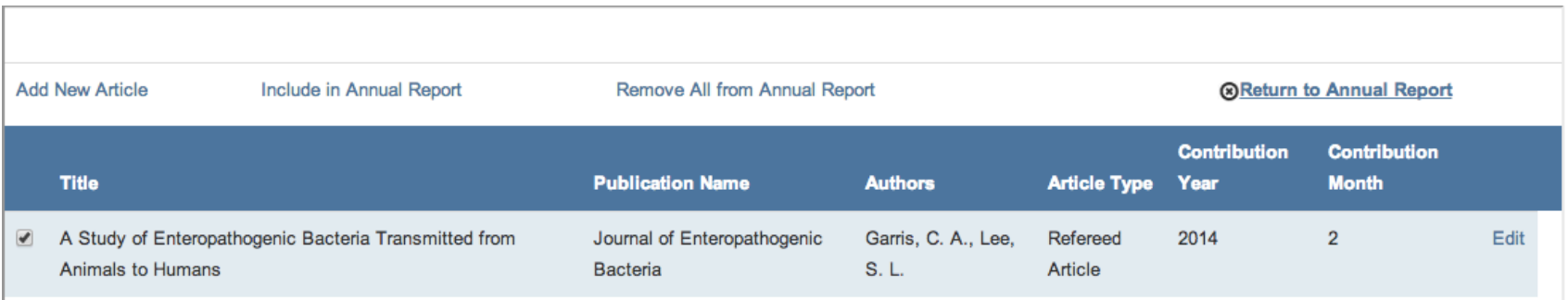

### **Adding New Article**

From the Annual Report page and from the Select from Academic History page, you can add a new Article. Simply complete the required fields as shown below. Note that you can enter specific comments about this citation in the "Comments (for Annual Report)" text box. This will appear in your annual report but not in your CV.

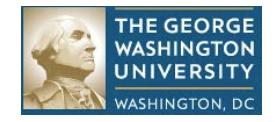

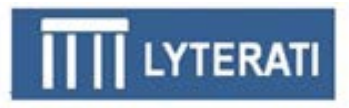

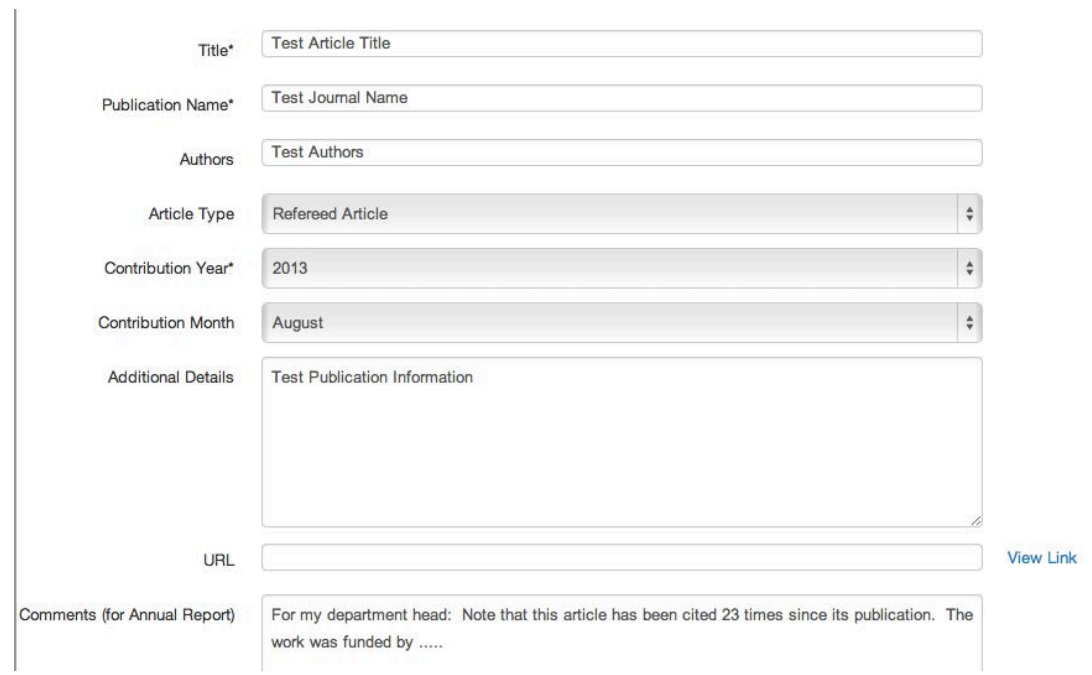

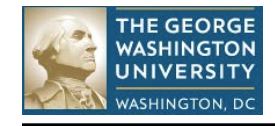

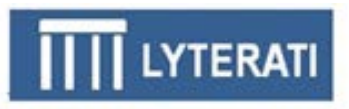

### **Answer Financial Interest Disclosure Questions**

The Financial Interest Disclosure questions are at the end of the Annual Report page. Please complete questions 1, 2, 3, 4 and 6, 7, 8 at a minimum. These responses are mandatory for submission of your annual report. If you answered "yes" to 1-4 then complete 5. If you answered "yes" to 6-9 then complete 9.

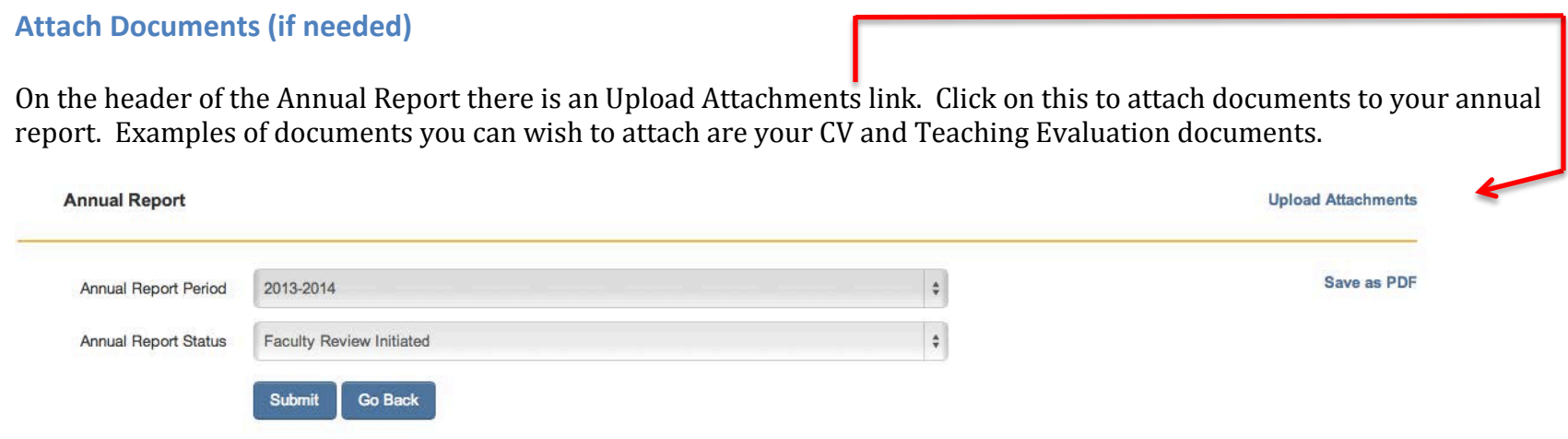

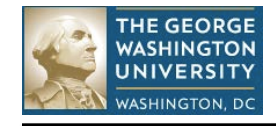

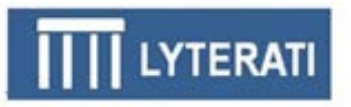

On the Upload Attachments page, browse for the file you want to upload by clicking on "Choose File" and then click on the upload button. You can upload more than one document.

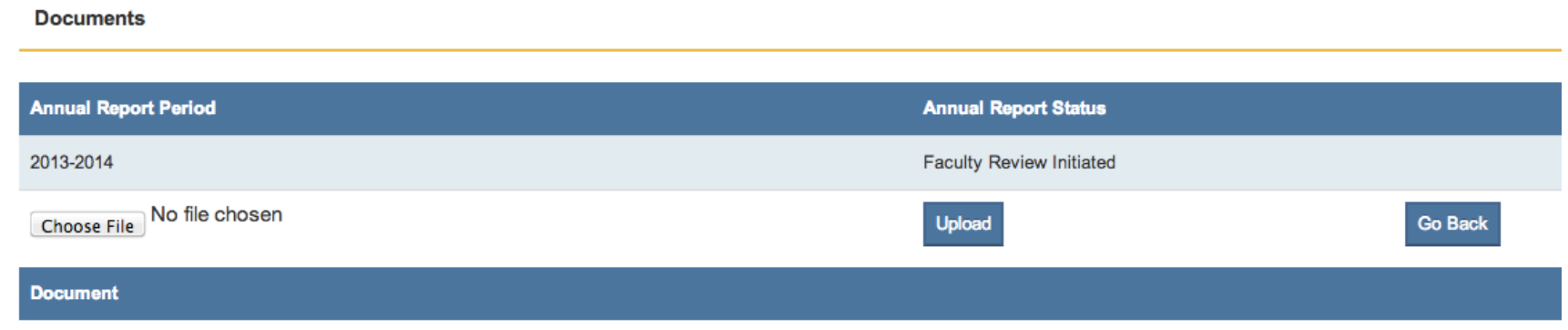

## **Review your answers**

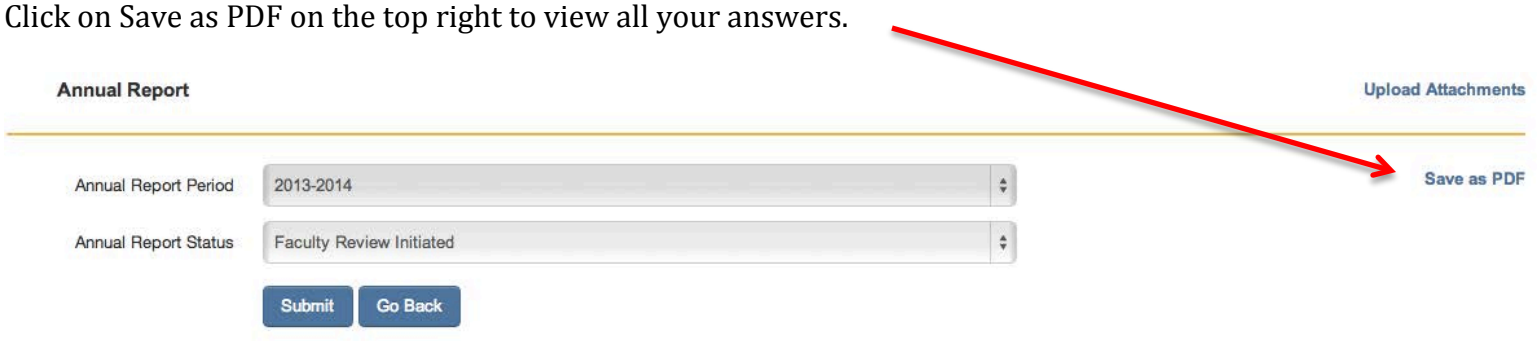

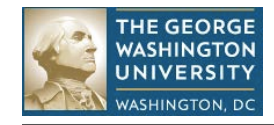

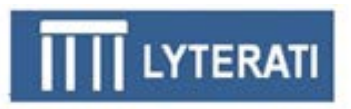

 $O<sub>k</sub>$ 

Cancel

### **Submit your Annual Report**

When you are satisfied with your responses, click on Submit on the top of the page to send the annual report electronically to your supervisor.

**Faculty Review Initiated Review Status** Submit Czncel

After you submit the annual report, the status will change to "Faculty Review Completed".

When you submit, you will be asked to verify that you are authorized to submit this annual report. This acknowledgement serves as an electronic signature, as shown on the right.

#### **Confirm Annual Review**

Clicking OK will lock this annual report from further edits. Contact your supervisor to unlock it.

It is a violation of university policy to submit this annual report if you are not the authorized user. By clicking OK you are acknowledging that you are Jay Graham and that you are authorized to submit this annual report. Clicking OK will serve as the electronic signature for your faculty annual report.

**Notes:**

• **Once you submit, your annual report will be locked from further edits. In case you prematurely submit an annual report to your supervisor, your supervisor can "release" the annual report by changing the annual report status to an earlier status.**

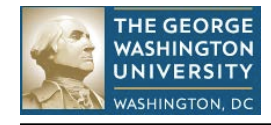

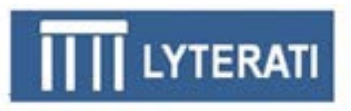

# **Faculty Approval**

After your submission, your supervisors (Department Head, Dean as applicable) will review and comment on your annual report. Then your Department Head will meet with you. After that, you will come back to your Annual Report and answer the Faculty Approval questions. Answer these questions and submit again to "close" your annual report.

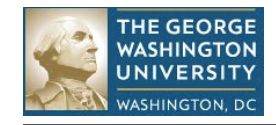

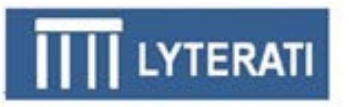

# **7. Editing Academic History**

Academic History contains your research, teaching, service, and awards and honors information. The Lyterati CV is created from information in Academic History. When you add a new contribution while completing your Annual Report, the contribution is added to Academic History. These instructions explain how you add a new contribution and how you move contributions between Lyterati headings.

#### **Add an Article**

You will see all your articles from your CV listed on the **Academic History | Research | Articles** page. Add new articles by clicking on the link under the Articles label on top of the page. That will take you to the Article Detail Page.

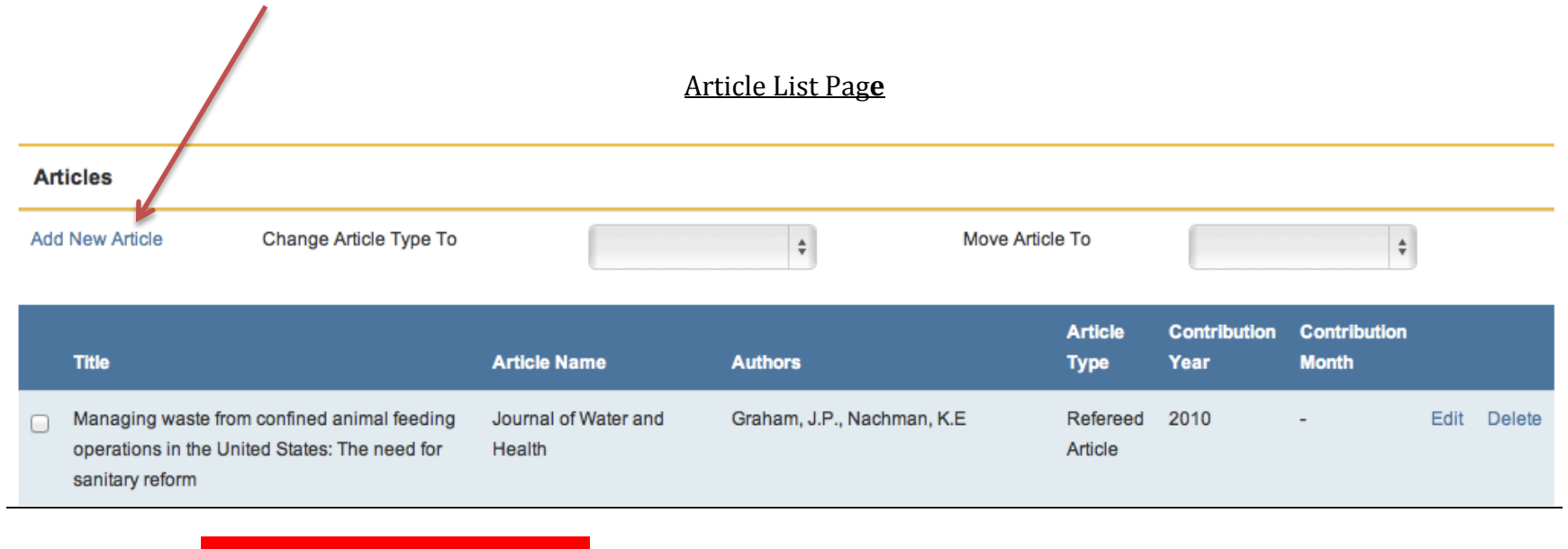

If you do not see all your articles on this list page, check other headings such as conferences.

Information in this document is proprietary and confidential. Distribution of this document is prohibited. 13

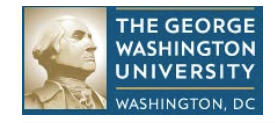

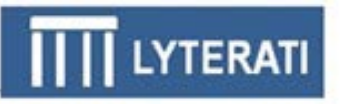

# **Article Detail Page**

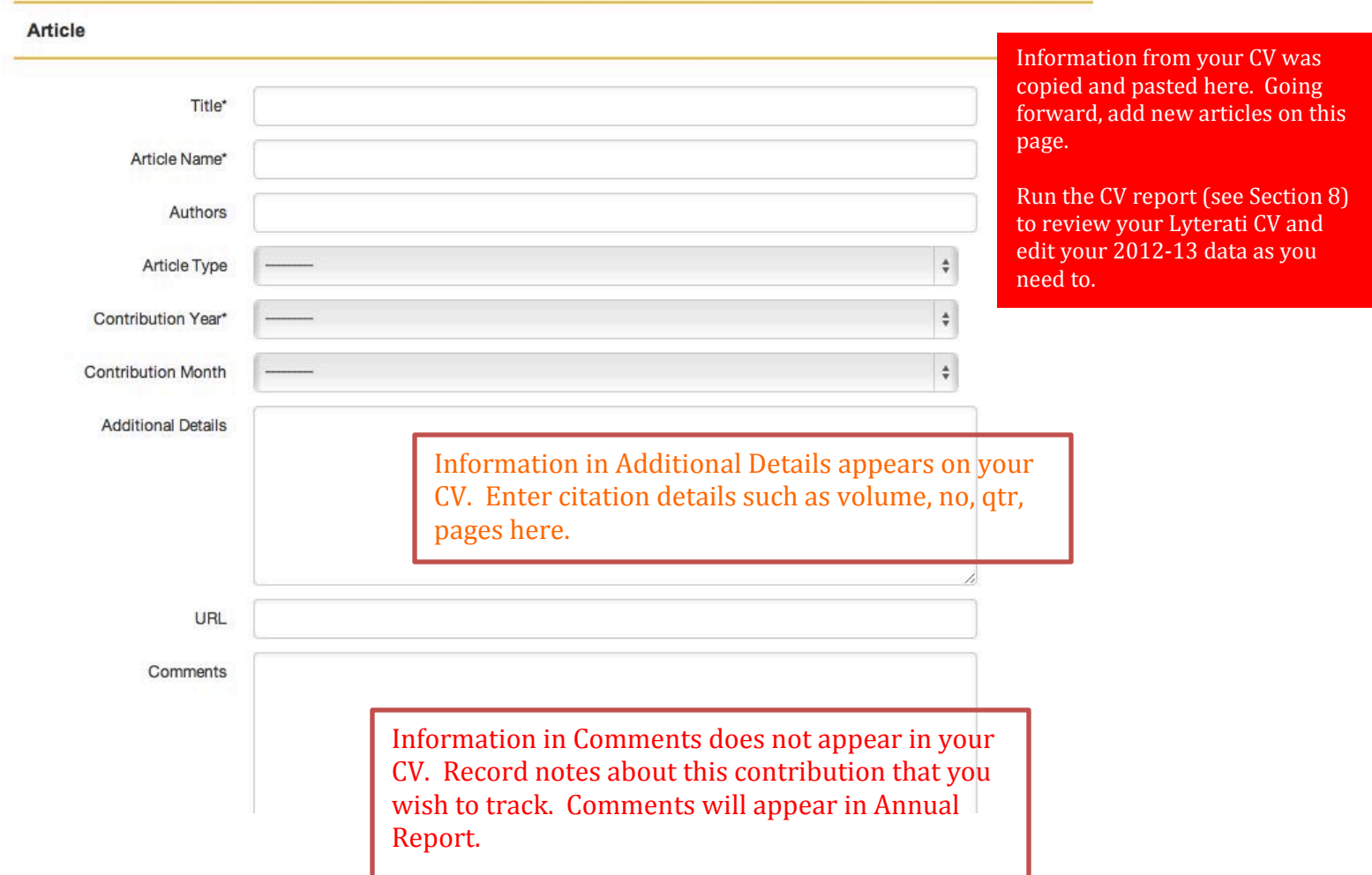

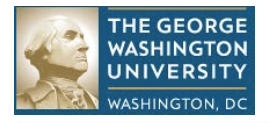

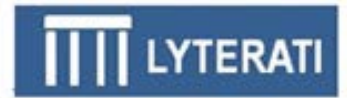

#### **Step-by-step instructions for adding a new article:**

- **a. Note:** Only a few fields in Articles are required these appear with asterisk next to the label. Consult Section 10 to understand what the "name" field represents for each heading. Publication attributes such as year, volume, number, quarter, and pages are *not* in the set of required fields. Simply enter these publication attributes in Additional Details.
- **b. If you record your citations in a Word document:** Copy the citation from the Word document. Paste into the Additional Details box on the Article Detail page and follow instructions in d below.
- **c. If you do not record your citations in Word:** Enter data in the required fields and the remaining data in the Additional Details box. Or enter the citation in the Additional Details box and follow the instruction in d below. Required fields are marked with an asterisk.
- **d. Drag and drop required fields from Additional Details:** Select the Title and drop it in the Title box, select the Authors and drop it into the Authors box, select the Journal name and drop it in the Publication Name box Be sure to review the Additional Details box after you complete dragging and drop extra punctuations like commas. Dragging and dropping is shown below.

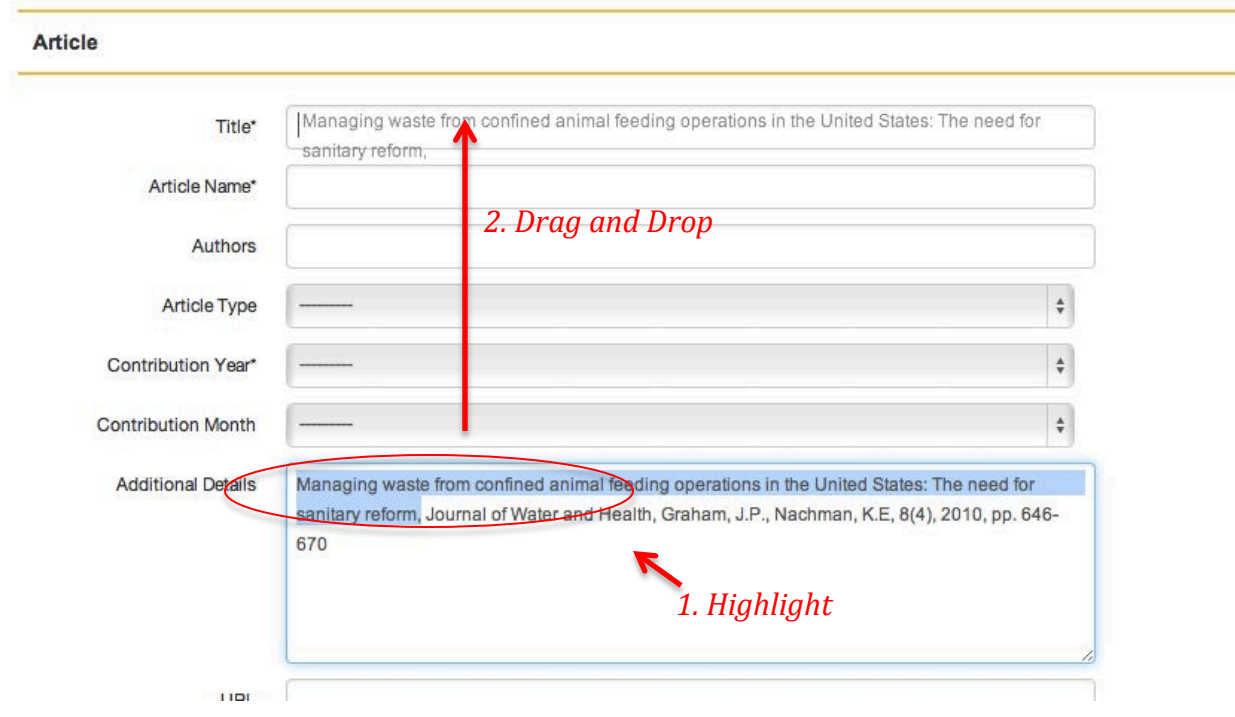

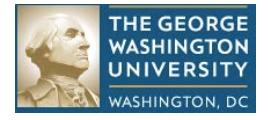

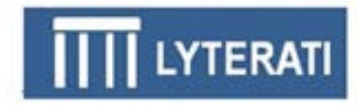

**e. Select Contribution Year/Contribution Month:** The Contribution Year and Contribution Month are the year (required) and month (optional) in which this contribution should count for annual reporting purposes. For example, an article may have gone through a timeline similar to the one below; two options for recording this citation in Lyterati are shown in the tables that follow. Consult the tables in Section 9 for details on how to set contribution year and months for both point in time and range contributions

**Follow your department/college norms regarding the annual report period in which this contribution should be counted.**

Sample timeline for an article: Submitted in Aug 2011 -> accepted in Mar 2012 -> published in Apr 2013

**Option 1:** If your department's policy is to count a contribution when it is "accepted", follow the steps below:

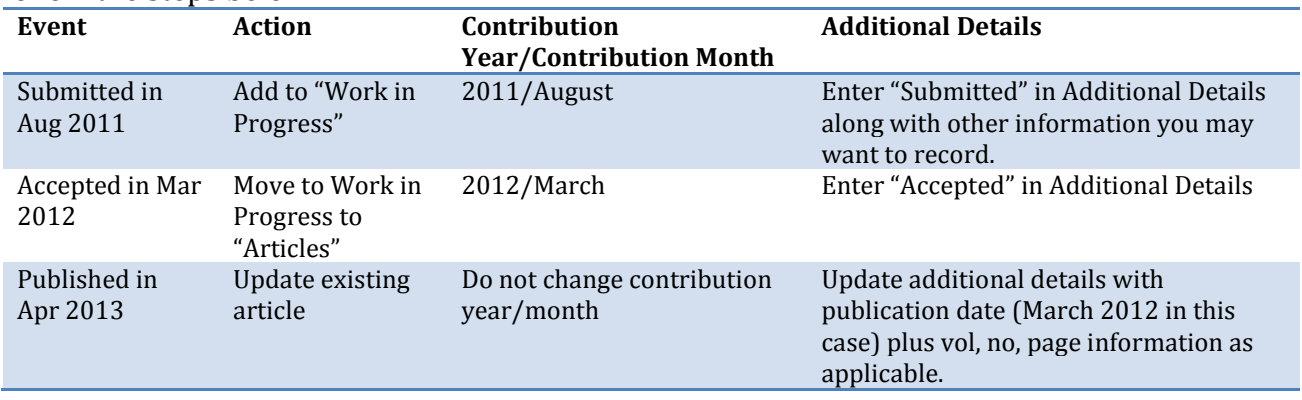

**Option 2**: If your department's policy is to count a contribution when it is "published", follow the steps below:

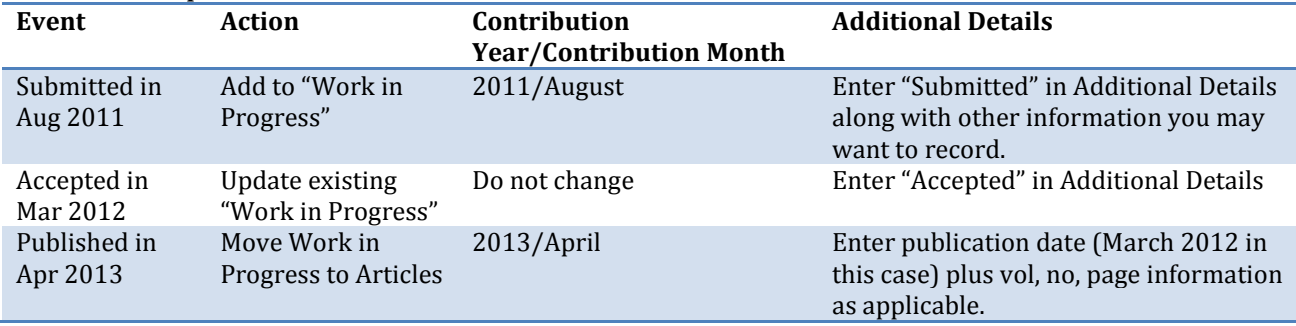

- f. **Select Article Type**: Select the appropriate article type from the list.
- g. **Enter Comments, URL:** Add comments and URL information if necessary
- h. **Save the Contribution:** Scroll down to the bottom and click save to record the new contribution.

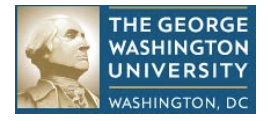

# **Change Article Type or Move to Another Heading**

a. **Change**: Click the box to the left of the article for which you wish to change the article type. Scroll to the top of the page and select a new value from the dropdown box to the right of the "Change Article To" link. Select the new heading and hit enter.

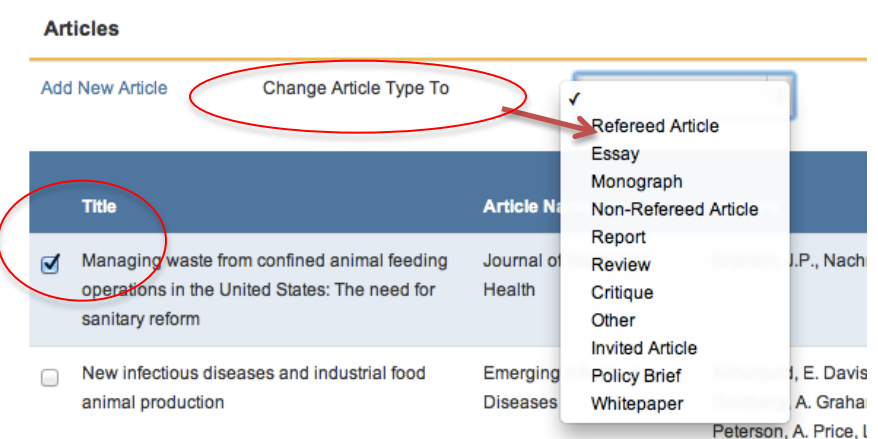

**b. Move:** After you select the contribution you want to move, scroll to the top of the page and select a new value from the drop-down box to the right of the "Move Article To" link. Select the new heading and hit enter. You can move contributions from research to service and viceversa.

**Advising, Instructional Innovation, and Research Supervision, Courses Taught (Banner)**

- **a. Add a Contribution:** These headings work in a similar manner. Click on the heading **Academic History | Teaching | Research Supervision** for example.
- **b. Enter required fields:** 
	- For Advising: Enter/select Start Term, Degree Type, and Number of Students.
	- For Instructional Innovation: Enter/select Activity Name, Contribution Type, and Start Year
	- For Research Supervision: Add Student Name, Start Term, Degree Type
	- For Courses Taught (Banner): Lyterati automatically imports data from Banner. Teaching questions in the annual report, require the following:<br>O If a course is new, mark it with an asterisk in the Cours
		- If a course is new, mark it with an asterisk in the Course ID field
		- o Enter the summary student evaluation score and
		- o Enter information on the number of respondents and narrative description of the evaluation score in the Additional Details box
- **c. Save record:** Scroll to the bottom and click Save.

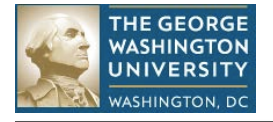

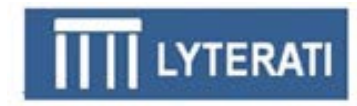

### **Tracking Teaching Evaluations**

### **a. Edit a row in the Courses Taught (Banner) heading**

Click on Teaching | Courses Taught (Banner) | Edit. You can edit the row with information on evaluation scores. Follow the instructions in the red boxes below to record information that will be shown in your annual report.

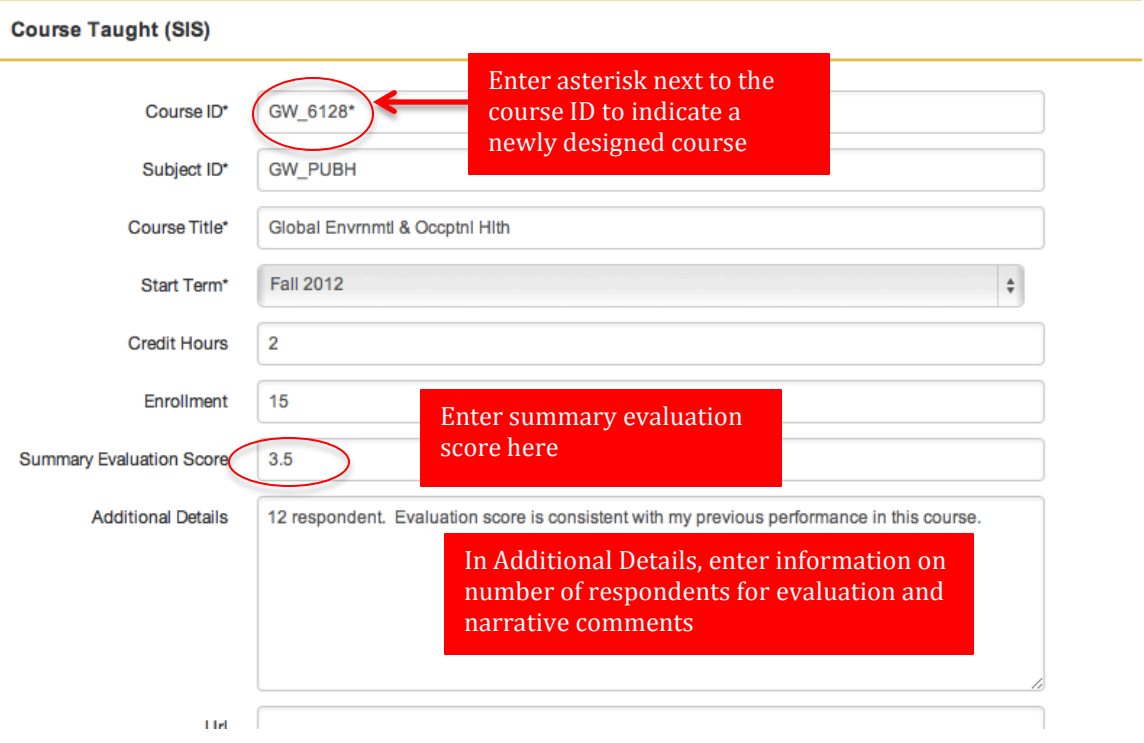

*\*\*\* Note: If your department or school does not provide you with a summary evaluation score then leave this field blank. If your department or school provides you with a document containing evaluation metrics, upload/attach the document to your annual report.*

#### **b. Enter required fields**

Required fields will be pulled from Banner

## **c. Save record**

Scroll to the bottom and click Save.

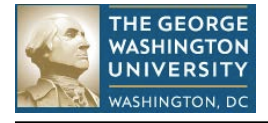

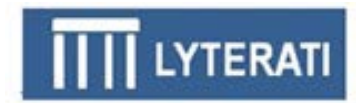

### **Add/Edit Service Contribution**

Follow the steps shown for adding an article to add an outreach contribution. Click on **Academic History | Service** and then click on the appropriate service heading.

While most Research contributions tend to be "point in time", several Outreach headings can be "range" contributions such as Professional Membership or Editorial Boards – these activities can go on over months and years. Consult the tables in Section 9 for details on how to set contribution year and months for both point in time and range contributions.

### **Understanding End Year of 1900**

In some instances, Lyterati's parsing process could not discern an end date for such a contribution in your CV. In these cases, a year of 1900 was inserted in the end year. Please adjust this year as you see fit.

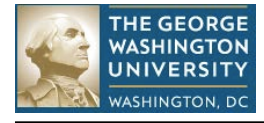

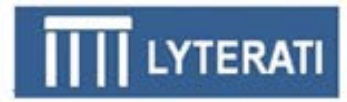

# **8. CV Report**

Click on Reports in the menu next to your name on the top right of the Home Page and then click on "View" next to the CV Report

Select output type – single page HTML, PDF, or Rich-Text Format (RTF) – these are the most common formats. Future versions of Lyterati will support different CV formats. RTF CVs can be opened in Microsoft Word.

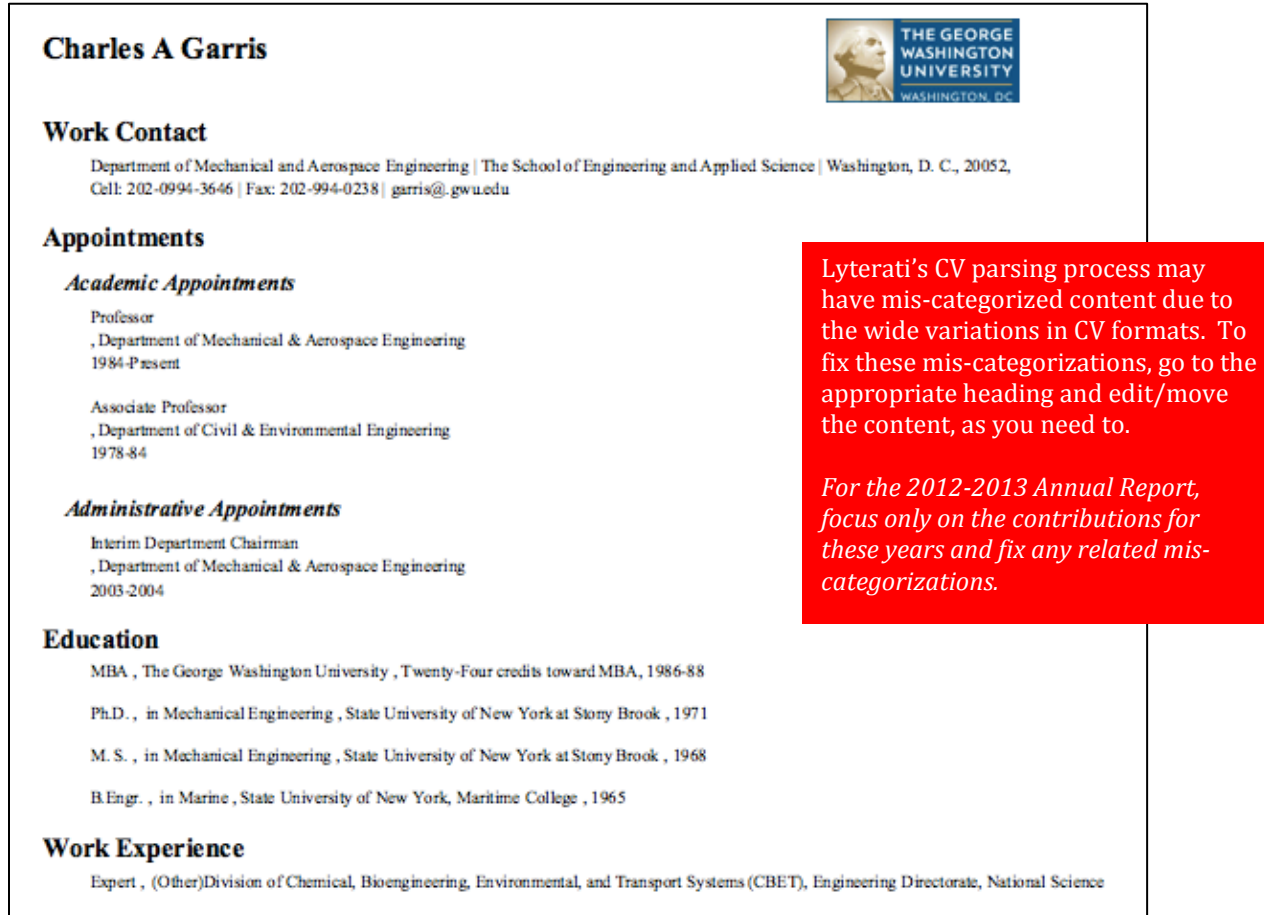

Program Director (Interfacial, Transport, and Thermodynamics), (Part Time)Division of Chemical and Thermal Systems, National Science

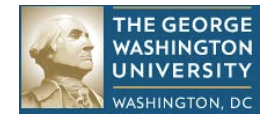

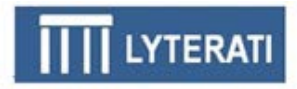

# **9. Understanding Point-in-time vs. Range Contributions**

Use this matrix to understand how the Lyterati annual report process selects a "point-in-time" contribution for the annual report. Point in time contributions are journal articles, conference contributions, patents, etc.

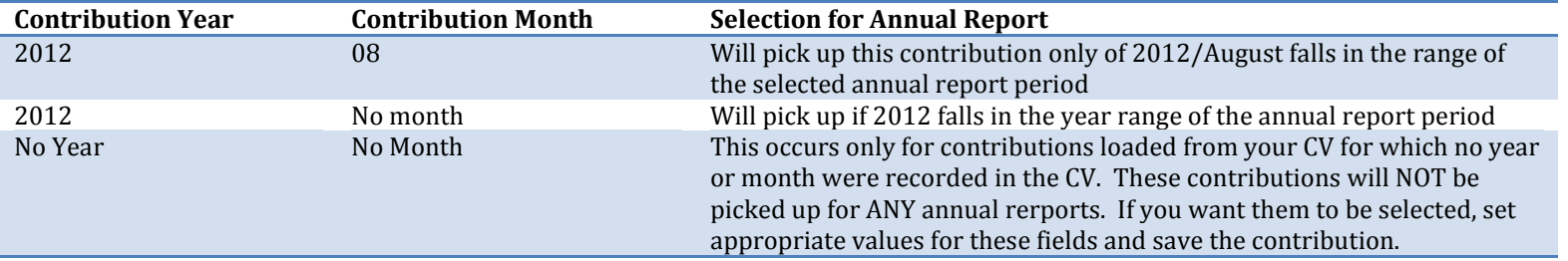

Use this matrix to understand how the Lyterati annual review process selects a "range" contribution for the annual report. Range contributions are those that occur over a period of time such as professional membership or editorial board participation. Start Term and End Term works in a similar manner with Lyterati translating the terms to their corresponding start and end dates.

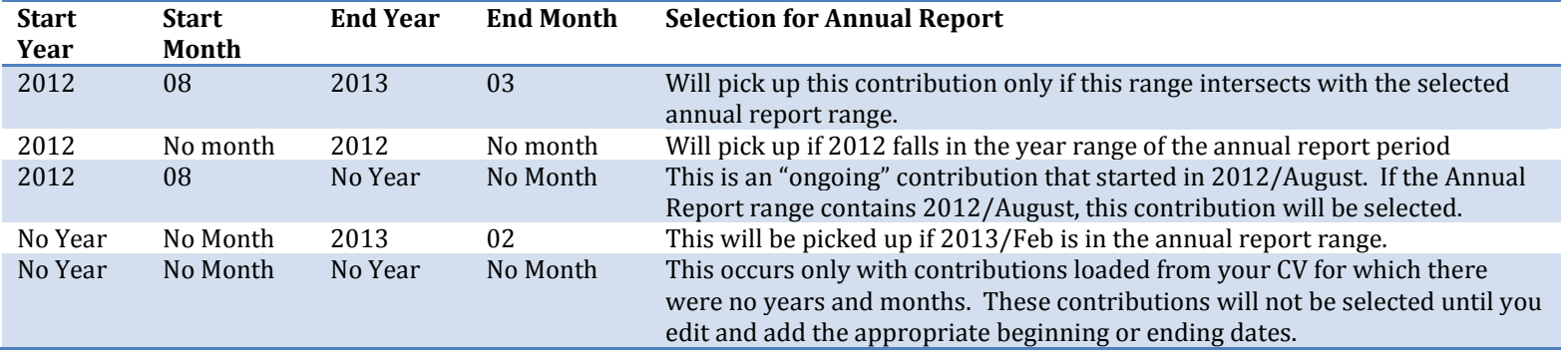

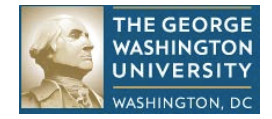

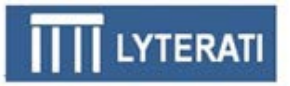

#### **Description of Background Information Headings**

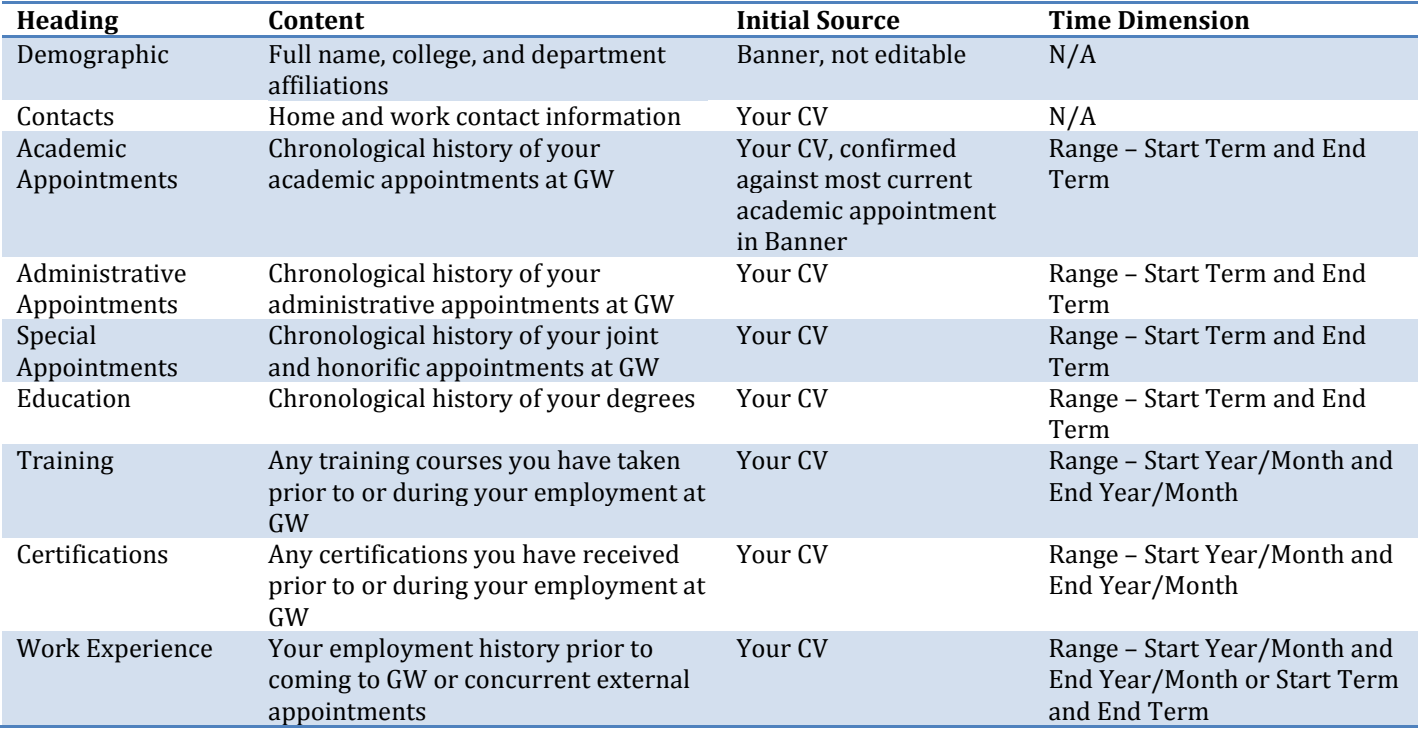

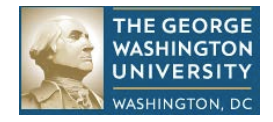

### **Description of Research Contribution Headings**

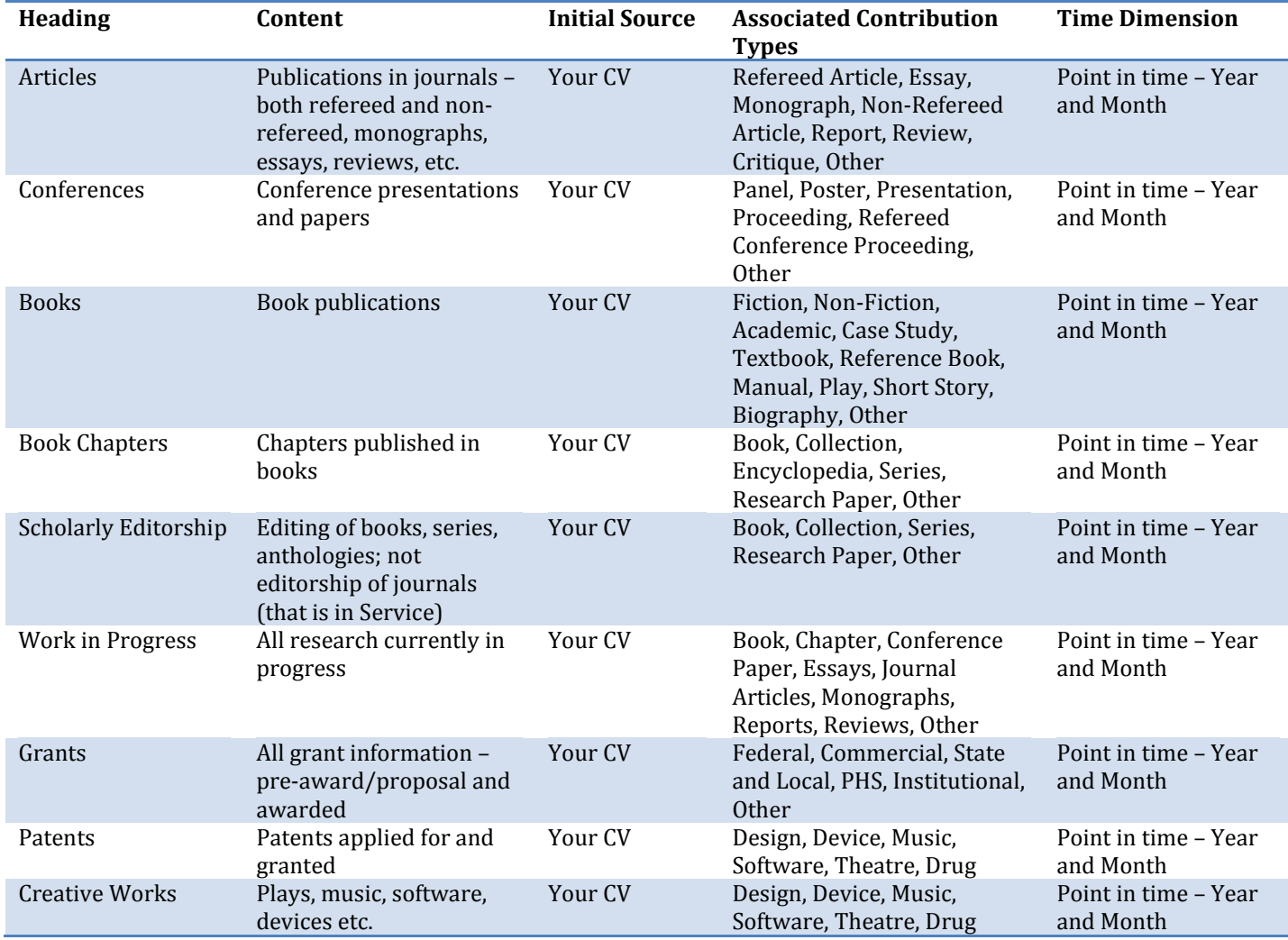

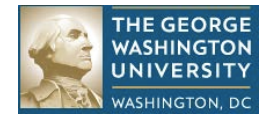

#### **Description of Teaching Contribution Headings**

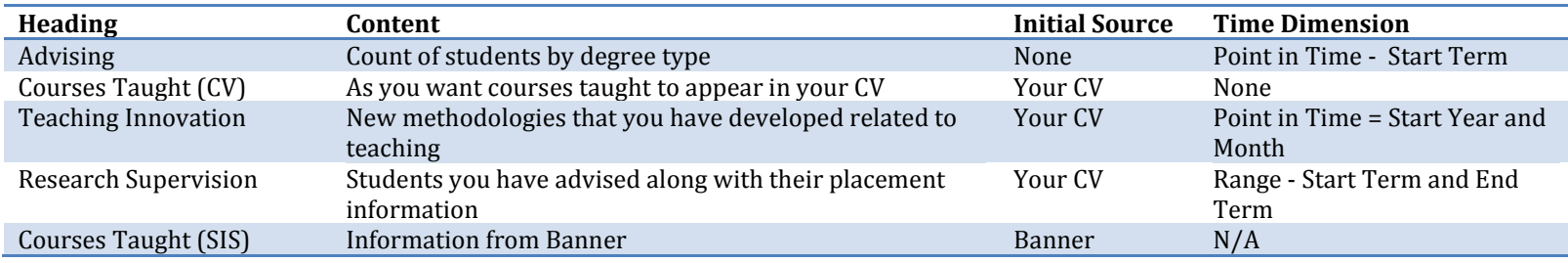

#### **Description of Service Contribution Headings**

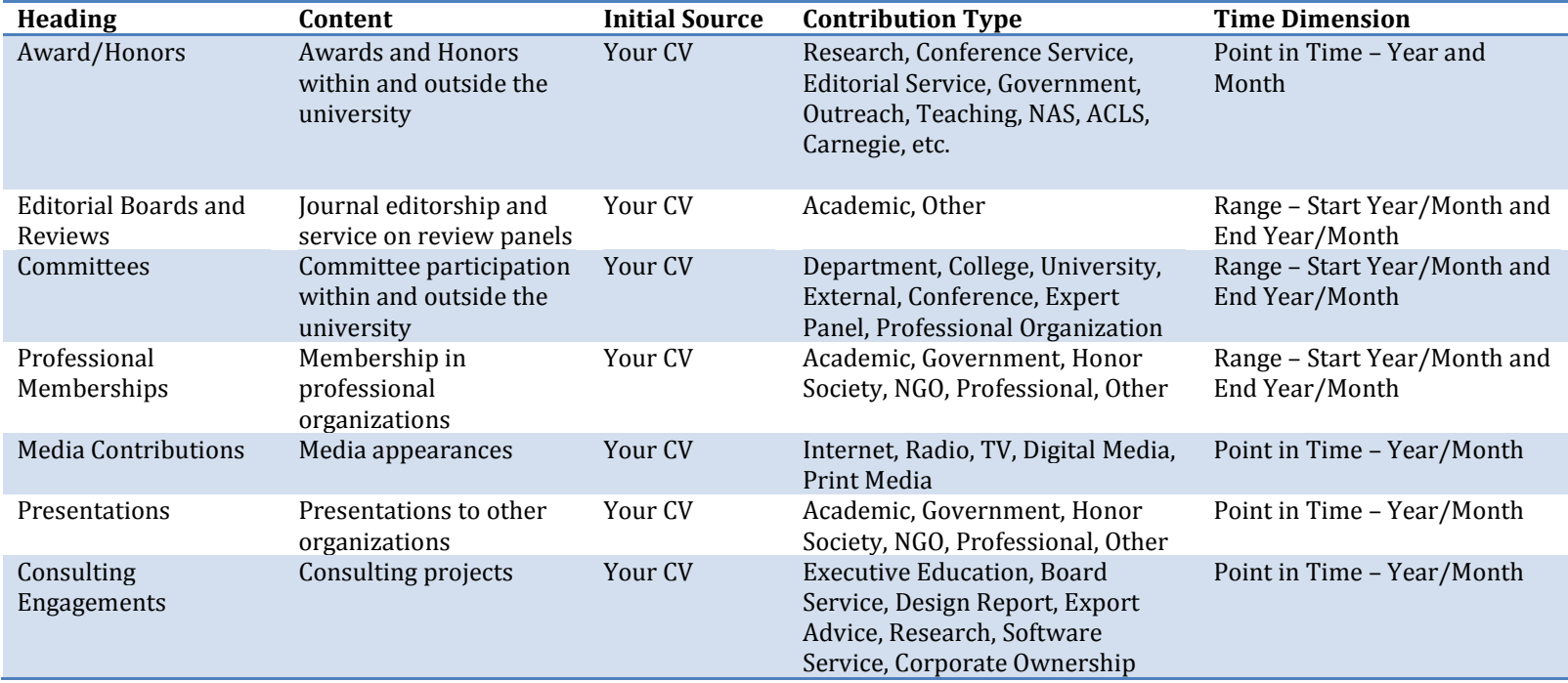